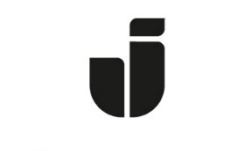

## JÖNKÖPING UNIVERSITY

*IT Helpdesk Jönköping University* *Manual Skapad av lundav Senast ändrad 2017-11-21*

Du har nu fått tillgång till en så kallad "shared mailbox" eller funktionsbrevlåda. Den syns i din Outlook-klient i den vänstra kolumnen:

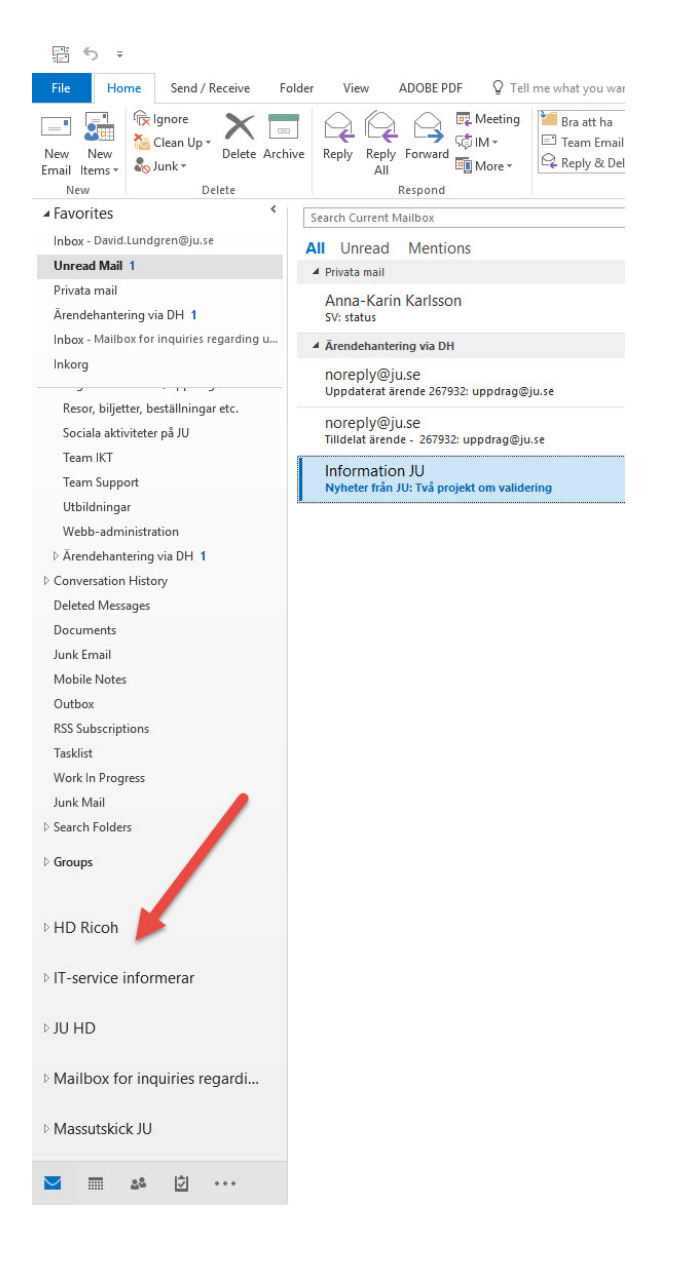

Om du främst använder Outlook via webben syns den dock inte automatiskt. Du måste i sådana fall lägga till den själv så här:

- 1. Öppna Mail i Office 365 via portal.office.com
- 2. I den vänstra kolumnen, klicka på Mer/More
- 3. Högerklicka på ditt namn
- 4. Klicka på "Lägg till delad mapp"
- 5. Fyll i e-postadressen till den delade brevlådan.
- 6. Klicka på "Lägg till"

Hur skickar man epost från en delad brevlåda?

1. Klicka på **"New email"**

![](_page_1_Picture_9.jpeg)

2. Om "**From**" fältet inte syns, gå in på **Options-fliken** och klicka på "**From**" för att fältet ska synas i alla nya e-postmeddelanden i fortsättningen.

![](_page_1_Picture_11.jpeg)

3. Klicka på **"From"-**knappen och välj "**Other E-mail Address…"**

![](_page_1_Picture_134.jpeg)

4. Fyll i e-postadressen till den delade brevlådan och klicka på **"OK"**.

![](_page_2_Picture_29.jpeg)

5. Nu visas adressen till den delade brevlådan. I fortsättningen så kan du klicka på "From" och välja adressen för att skicka från den delade brevlådan istället för din egen.

![](_page_2_Picture_2.jpeg)